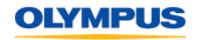

3500 CORPORATE Parkway
Center Valley, PA 18034
DIGITAL TECHNICAL SUPPORT
CONSUMER PRODUCTS GROUP
(888) 553-4448
http://support.olympusamerica.com

## **DSS Player Pro Release 4 Update Version 4.8.5**

## **Description:**

This update (P4UP85EN.EXE) applies to Release 4.x only of the DSS Player Pro Dictation and Transcription Modules. To check the current version of your DSS Player Pro software, start your DSS Player Pro application then click on the Help menu About...

If your application version is not 4.8.5, it is recommended you download and install this software update. Check the table shown below for CD release and corresponding version of the DSS Player Pro module installed on your PC.

| Release       | Current Program Version         |
|---------------|---------------------------------|
| Release 4.0   | Version 4.0.0                   |
| Release 4.1   | Version 4.1.0 and Version 4.2.0 |
| Release 4.2   | Version 4.4.0 and version 4.5.2 |
| Release 4.7   | Version 4.7.0                   |
| Release 4.8.2 | Version 4.8.2                   |
| Release 4.8.5 | Version 4.8.5                   |

**Note**: This update will not upgrade DSS Player Pro pre-release 4. For customers who would like to upgrade their DSS Player Pro pre-release 4 software to Release 4 software, please contact your Olympus Authorized Audio Dealer.

## Software bugs fixes and/or enhancements:

| Software<br>Module  | os  | Change | Description                                                                                                    |
|---------------------|-----|--------|----------------------------------------------------------------------------------------------------|
| Both                | All | Bug    | In the DSS Player Pro, if the MAPI email profile is used with Microsoft Exchange Server, the DSS Player Pro process does not terminate after the program is closed. This result in an OdiOlDVR error message when shutting down the PC.                                                          |
| Both                | All | Bug    | In the DSS Player Pro, If the MAPI email profile is used with Microsoft Exchange Server and the option "Support for using email dictations with MS Outlook XP/2003" is checked, Microsoft Outlook "Outlook Send/Receive Progress" dialog display the progress but the process will not complete. |
| Dictation<br>Module | All | Bug    | If a user edits a DSS file and record close to the EOF using the Remote Edit window, The Dictation Module crash.                                                                                                    |
| Both                | All | Bug    | Device Detector 3 couldn't display all devices as "Supported devices" in the Setting dialog, when the Dictation Module was selected in the dialog.                                                                                                    |

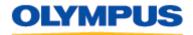

3500 CORPORATE Parkway
Center Valley, PA 18034
DIGITAL TECHNICAL SUPPORT
CONSUMER PRODUCTS GROUP
(888) 553-4448
http://support.olympusamerica.com

| Both           | All          | Bug    | If the "Documents" folder in enabled in the Options -> General tab ->Transcription Tree View, 'drag and drop' files between the Download Tray folders and other folders become disabled.                                                                                                    |
|----------------|--------------|--------|----------------------------------------------------------------------------------------------------|
| Both           | All          | Bug    | The DSS Player Pro installer fails to register DM1Service.exe in some rare cases.                                                                                                    |
| Both           | All          | Bug    | When a folder was mapped to the root of a network drive and a user downloaded a large DSS file to that folder, the DSS Player crash.                                                                                                    |
| Both           | All          | Bug    | When a folder was mapped to the root of a network drive and a user change the status of a large DSS file in that folder, DSS Player crash.                                                                                                    |
| Dictation      | All          | Bug    | In the Remote Edit window, the saving location reset to its previous setting on next startup.                                                                                                    |
| Transcriptio n | All          | Bug    | If none Olympus DSS file status changed to "Unfinished", the actual status in the file header is changed to "Finished" and therefore the file couldn't be transcribe afterward.                                                                                                    |
| Dictation      | All          | Bug    | If a download folder name is different from the physical folder name, the auto-send function will not process the downloaded files to be sent automatically. No messages found in the Outbox.                                                                                                    |
| Both           | All          | Bug    | After the DSS Player Pro has been opened once after installation and later on the "My Documents" folder on the PC is redirected to another location, user might experience a problem with downloading files and error message "An error occurred while downloading" pop up.                                               |
| Both           | All          | Change | If a DSS Player Pro MAPI profile selected is different from<br>the default profile used in MS Outlook, The DSS Player Pro<br>will display a warning message "Profiles in DSS Player and<br>Outlook are different. Select the same profile.". The warning<br>message has a checkbox to disable such warning in the future. |
| Dictation      | 98/Me/2<br>K | Bug    | When the "Remote Edit" window is open, the DSS Player Pro couldn't recognize the connected recorder/directrec.                                                                                                    |
| Both           | All          | Change | DSS Player Pro couldn't recognize Dragon NaturallySpeaking 9.                                                                                                    |

## **Installation Instructions:**

NOTE: It is recommended that you logon to the PC as an administrator when installing this software update.

1. Click the **DSS Player Pro Release 4.x Update Version 4.8.5** link to start the download.

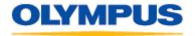

3500 CORPORATE Parkway
Center Valley, PA 18034
DIGITAL TECHNICAL SUPPORT
CONSUMER PRODUCTS GROUP
(888) 553-4448
http://support.olympusamerica.com

- 2. Save the file to your hard disk.
- 3. Close all open programs.
- 4. Double-click the P4UP85EN.EXE program file on your hard disk to start the update program.
- 5. Follow the instructions on the screen to complete the installation.